# Oracle® Cloud Using the File Adapter with Oracle Integration Generation 2

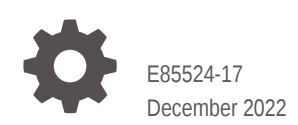

ORACLE

Oracle Cloud Using the File Adapter with Oracle Integration Generation 2,

E85524-17

Copyright © 2019, 2022, Oracle and/or its affiliates.

Primary Author: Oracle Corporation

This software and related documentation are provided under a license agreement containing restrictions on use and disclosure and are protected by intellectual property laws. Except as expressly permitted in your license agreement or allowed by law, you may not use, copy, reproduce, translate, broadcast, modify, license, transmit, distribute, exhibit, perform, publish, or display any part, in any form, or by any means. Reverse engineering, disassembly, or decompilation of this software, unless required by law for interoperability, is prohibited.

The information contained herein is subject to change without notice and is not warranted to be error-free. If you find any errors, please report them to us in writing.

If this is software, software documentation, data (as defined in the Federal Acquisition Regulation), or related documentation that is delivered to the U.S. Government or anyone licensing it on behalf of the U.S. Government, then the following notice is applicable:

U.S. GOVERNMENT END USERS: Oracle programs (including any operating system, integrated software, any programs embedded, installed, or activated on delivered hardware, and modifications of such programs) and Oracle computer documentation or other Oracle data delivered to or accessed by U.S. Government end users are "commercial computer software," "commercial computer software documentation," or "limited rights data" pursuant to the applicable Federal Acquisition Regulation and agency-specific supplemental regulations. As such, the use, reproduction, duplication, release, display, disclosure, modification, preparation of derivative works, and/or adaptation of i) Oracle programs (including any operating system, integrated software, any programs embedded, installed, or activated on delivered hardware, and modifications of such programs), ii) Oracle computer documentation and/or iii) other Oracle data, is subject to the rights and limitations specified in the license contained in the applicable contract. The terms governing the U.S. Government's use of Oracle cloud services are defined by the applicable contract for such services. No other rights are granted to the U.S. Government.

This software or hardware is developed for general use in a variety of information management applications. It is not developed or intended for use in any inherently dangerous applications, including applications that may create a risk of personal injury. If you use this software or hardware in dangerous applications, then you shall be responsible to take all appropriate fail-safe, backup, redundancy, and other measures to ensure its safe use. Oracle Corporation and its affiliates disclaim any liability for any damages caused by use of this software or hardware in dangerous applications.

Oracle®, Java, and MySQL are registered trademarks of Oracle and/or its affiliates. Other names may be trademarks of their respective owners.

Intel and Intel Inside are trademarks or registered trademarks of Intel Corporation. All SPARC trademarks are used under license and are trademarks or registered trademarks of SPARC International, Inc. AMD, Epyc, and the AMD logo are trademarks or registered trademarks of Advanced Micro Devices. UNIX is a registered trademark of The Open Group.

This software or hardware and documentation may provide access to or information about content, products, and services from third parties. Oracle Corporation and its affiliates are not responsible for and expressly disclaim all warranties of any kind with respect to third-party content, products, and services unless otherwise set forth in an applicable agreement between you and Oracle. Oracle Corporation and its affiliates will not be responsible for any loss, costs, or damages incurred due to your access to or use of third-party content, products, or services, except as set forth in an applicable agreement between you and Oracle.

# **Contents**

### [Preface](#page-4-0)

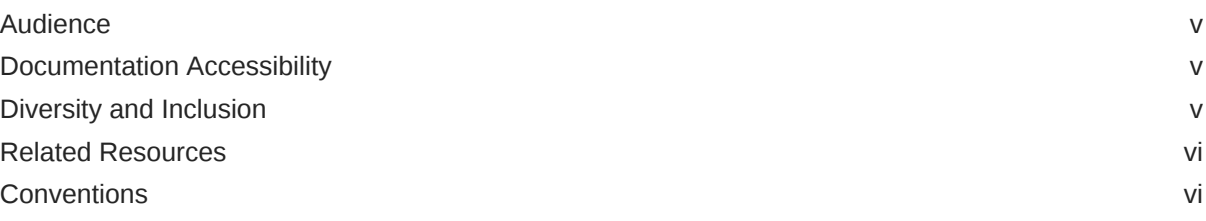

### 1 [Understand the File Adapter](#page-6-0)

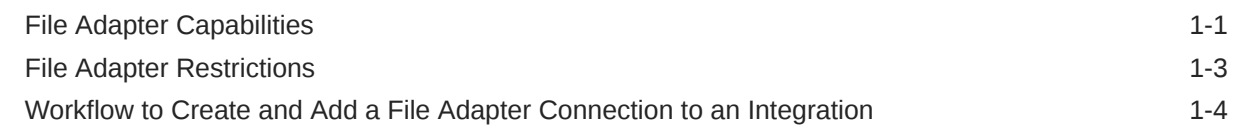

### 2 [Create a File Adapter Connection](#page-10-0)

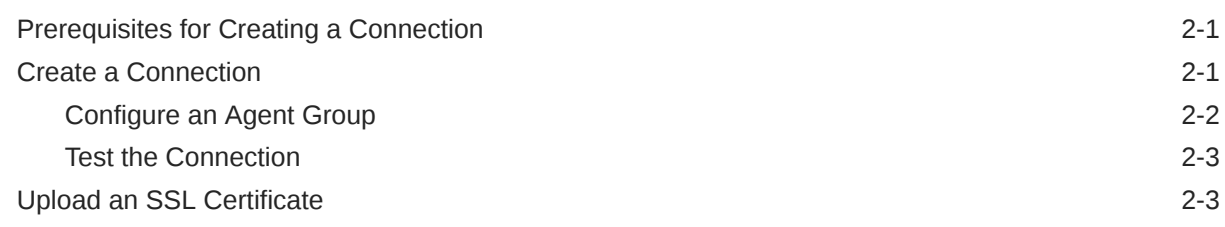

### 3 [Add the File Adapter Connection to an Integration \(For Basic Routing](#page-15-0) [Integrations\)](#page-15-0)

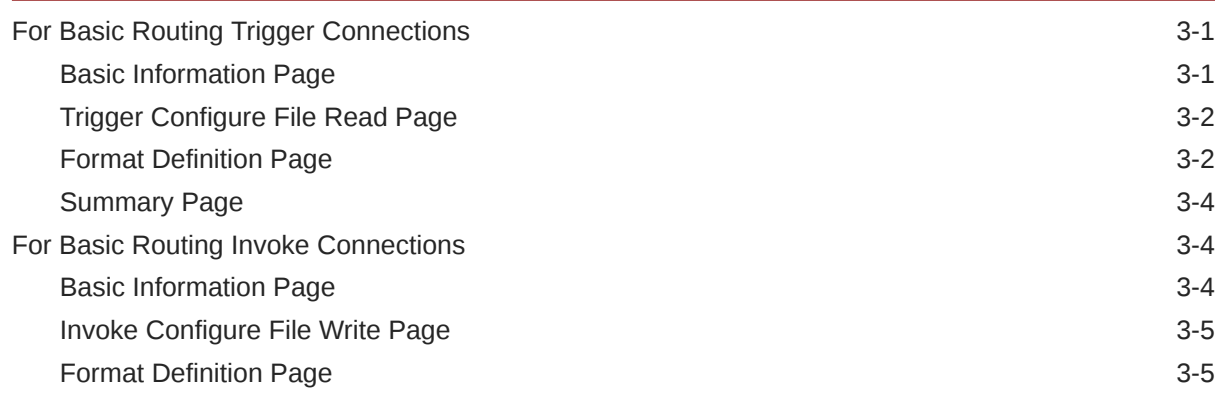

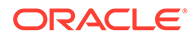

### 4 [Add the File Adapter Connection to an Integration \(For Orchestrated](#page-22-0) [Integrations\)](#page-22-0)

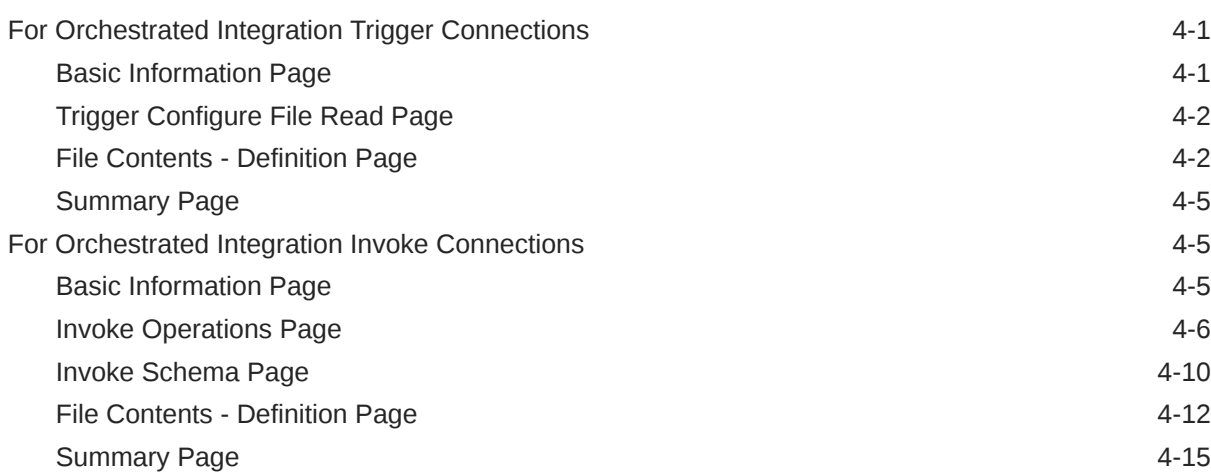

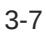

# <span id="page-4-0"></span>Preface

This guide describes how to configure this adapter as a connection in an integration in Oracle Integration.

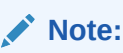

The use of this adapter may differ depending on the features you have, or whether your instance was provisioned using Standard or Enterprise edition. These differences are noted throughout this guide.

#### **Topics:**

- **Audience**
- Documentation Accessibility
- Diversity and Inclusion
- [Related Resources](#page-5-0)
- **[Conventions](#page-5-0)**

# Audience

This guide is intended for developers who want to use this adapter in integrations in Oracle Integration.

### Documentation Accessibility

For information about Oracle's commitment to accessibility, visit the Oracle Accessibility Program website at <http://www.oracle.com/pls/topic/lookup?ctx=acc&id=docacc>.

#### **Access to Oracle Support**

Oracle customers that have purchased support have access to electronic support through My Oracle Support. For information, visit [http://www.oracle.com/pls/topic/lookup?](http://www.oracle.com/pls/topic/lookup?ctx=acc&id=info) [ctx=acc&id=info](http://www.oracle.com/pls/topic/lookup?ctx=acc&id=info) or visit <http://www.oracle.com/pls/topic/lookup?ctx=acc&id=trs> if you are hearing impaired.

### Diversity and Inclusion

Oracle is fully committed to diversity and inclusion. Oracle respects and values having a diverse workforce that increases thought leadership and innovation. As part of our initiative to build a more inclusive culture that positively impacts our employees, customers, and

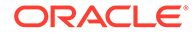

<span id="page-5-0"></span>partners, we are working to remove insensitive terms from our products and documentation. We are also mindful of the necessity to maintain compatibility with our customers' existing technologies and the need to ensure continuity of service as Oracle's offerings and industry standards evolve. Because of these technical constraints, our effort to remove insensitive terms is ongoing and will take time and external cooperation.

## Related Resources

See these Oracle resources:

• Oracle Cloud

<http://cloud.oracle.com>

- *[Using Integrations in Oracle Integration Generation 2](https://www.oracle.com/pls/topic/lookup?ctx=oic&id=ICSUG-GUID-1A01B559-8A46-4D9E-8313-E5400C3A0C9B)*
- *[Using the Oracle Mapper with Oracle Integration Generation 2](https://www.oracle.com/pls/topic/lookup?ctx=oic&id=OCMAP-GUID-C8ED0D16-0602-4EC9-B68B-54A911C23DF3)*

# **Conventions**

The following text conventions are used in this document:

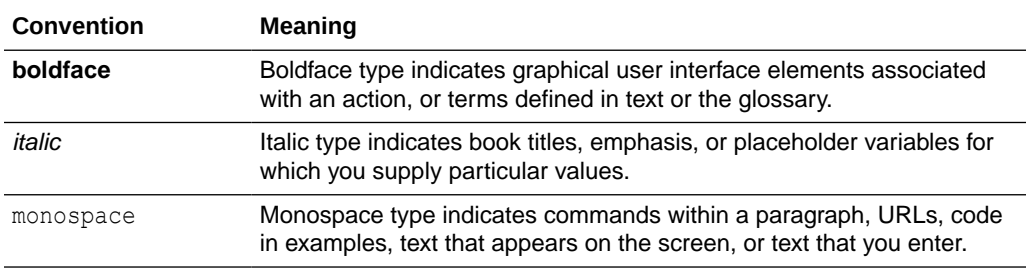

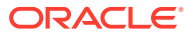

# <span id="page-6-0"></span>1 Understand the File Adapter

Review the following conceptual topics to learn about the File Adapter and how to use it as a connection in integrations in Oracle Integration. A typical workflow of adapter and integration tasks is also provided.

#### **Topics:**

- **File Adapter Capabilities**
- **[File Adapter Restrictions](#page-8-0)**
- [Workflow to Create and Add a File Adapter Connection to an Integration](#page-9-0)

#### **Note:**

There are overall service limits for Oracle Integration. A service limit is the quota or allowance set on a resource. See Service Limits.

### File Adapter Capabilities

Use the File Adapter in integrations in Oracle Integration to exchange (write) files on directories that are local to the connectivity agent.

The File Adapter provides the following benefits:

- Transfers (writes) files to any publicly accessible server in either binary or ASCII format.
- Supports a synchronous one-way request message exchange pattern. There is no response from the server.
- Allows the creation of binary files (opaque) and schema-based files such as XML schema and comma-separated value.

### **Note:**

The File Adapter supports Microsoft Excel files. Either send the file as an opaque (pass through) or first save it as a comma-separated value file before using Oracle Integration.

- Supports processing of files less than 50 MB in size. Note that the size of CSV files increases when translated into a message. Therefore, the file size must be less than 50 MB so that after translation, the message size does not exceed 50 MB.
- Supports the upload of an XSD file without a target namespace. In these cases, a surrogate namespace is added to the XSD file that all messages then use:

http://xmlns.oracle.com/cloud/adapter/nxsd/surrogate

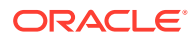

• Supports complex XSDs that can import and include other XSDs. The included XSDs in the ZIP file can import the XSD from an HTTP location. All XSD files must be added to a ZIP file and uploaded when configuring the File Adapter for read and write operations in the Adapter Endpoint Configuration Wizard.

In the following example, the hierarchy of the ZIP file to upload is as follows:

```
zipxsd.zip
   first.xsd
   second (folder)
     second.xsd
```
first.xsd imports second.xsd.

```
<xs:schema xmlns:xs="http://www.w3.org/2001/XMLSchema" 
xmlns:tns="http://xmlns.oracle.com/first" 
targetNamespace="http://xmlns.oracle.com/first" 
       xmlns:tns1="http://xmlns.oracle.com/second"> 
<xs:import schemaLocation="./second/second.xsd" 
targetNamespace="http://xmlns.oracle.com/second"/>
<xs:import schemaLocation="https://example.com/fscmService/
ItemServiceV2?
XSD=/xml/datagraph.xsd" targetNamespace="commonj.sdo"/>
<xs:element name="book"> 
   <xs:complexType> 
     <xs:sequence> 
       <xs:element name="isbn" type="xs:string"/>
       <xs:element name="title" type="xs:string"/> 
       <xs:element name="author" type="tns1:author"/> 
     </xs:sequence> 
   </xs:complexType> 
</xs:element> 
</xs:schema>
```
The contents of second.xsd are as follows.

```
<xs:schema xmlns:xs="http://www.w3.org/2001/XMLSchema" 
xmlns:tns="http://xmlns.oracle.com/second" 
targetNamespace="http://xmlns.oracle.com/second"> 
<xs:import schemaLocation="https://example.com/fscmService/
ItemServiceV2?
XSD=/mycompany/apps/scm/productModel/items/itemServiceV2/
ItemAttachment.xsd" 
targetNamespace="http://xmlns.oracle.com/apps/scm/productModel/
items/itemServiceV2/"/>
<xs:complexType name="author">
     <xs:sequence> 
        <xs:element name="name" type="xs:string"/> 
        <xs:element name="address" type="xs:string"/> 
     </xs:sequence> 
</xs:complexType> 
<xs:element name="Admin">
     <xs:complexType>
           <xs:sequence>
```
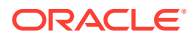

```
 <xs:element name="AdminName" type="xs:string"/>
              <xs:element name="AdminAdd" type="xs:string"/>
           </xs:sequence>
     </xs:complexType>
</xs:element>
</xs:schema>
```
### **Note:**

If you are importing from HTTPS locations, ensure that you import the SSL certificates into Oracle Integration.

- Supports specifying sample XML documents for the payload when configuring the File Adapter for read and write operations.
- Supports specifying JSON documents for the payload when configuring the File Adapter for read and write operations.

The File Adapter is a predefined adapter included with Oracle Integration . You can configure File Adapter as a connection in an integration in Oracle Integration.

### File Adapter Restrictions

Note the following File Adapter restrictions.

- Oracle Integration does not support reading and writing the BOM mark in a payload.
- The File Adapter only supports homogeneous arrays in JSON. Heterogeneous arrays in JSON samples and payloads are not supported. An example of a heterogeneous array is as follows:

```
{
      "example": [
            "kumar",
           {
               "firstName": ["John"],
           }, 
           {
               "length": 100,
               "width": 60,
                "height": 30
           }
]
}
```
• Uploading a schema without a target namespace in the File Adapter is supported only for an XML schema and not supported for comma separated values or a native schema.

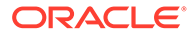

# <span id="page-9-0"></span>Workflow to Create and Add a File Adapter Connection to an Integration

Follow a workflow to create a connection with an adapter and include the connection in an integration in Oracle Integration.

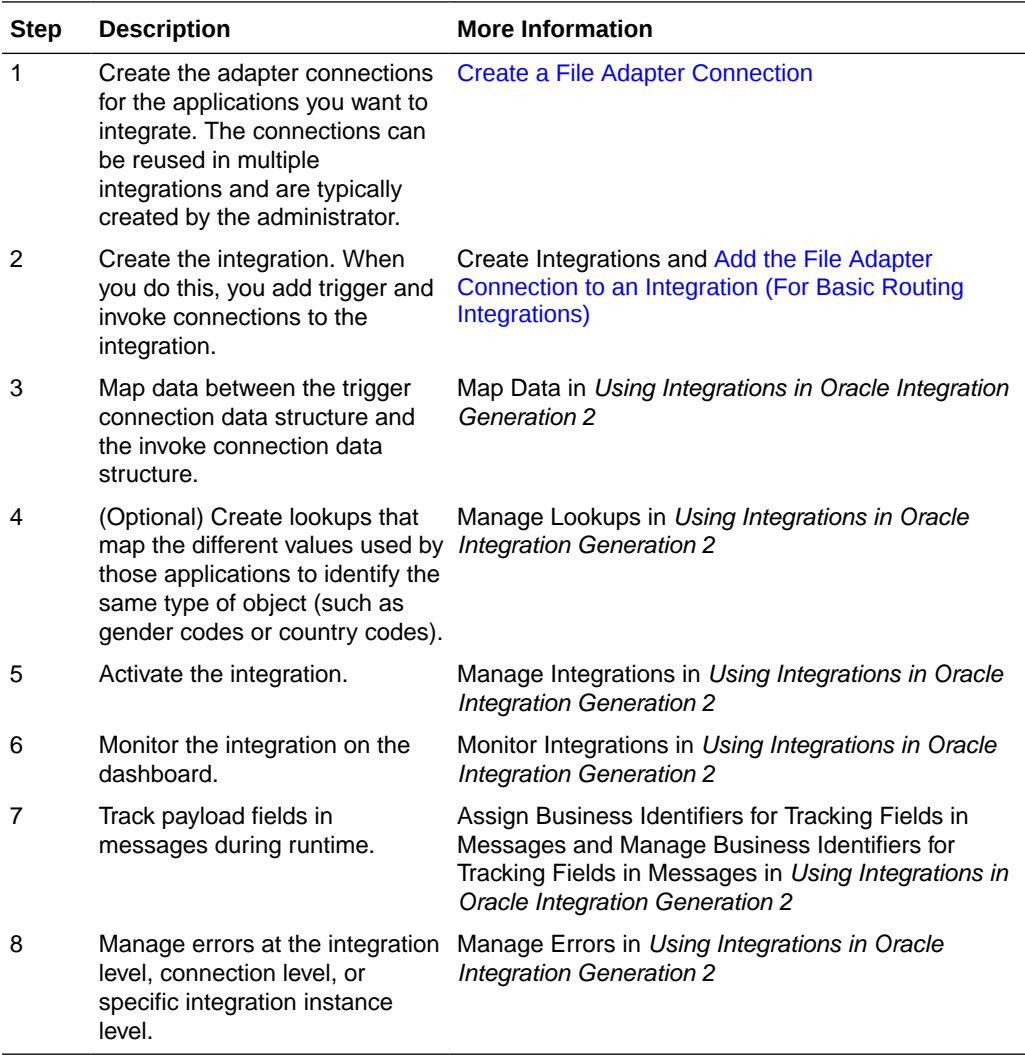

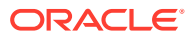

# <span id="page-10-0"></span> $\overline{\phantom{a}}$ Create a File Adapter Connection

A connection is based on an adapter. You define connections to the specific cloud applications that you want to integrate.

#### **Topics:**

- Prerequisites for Creating a Connection
- Create a Connection
- [Upload an SSL Certificate](#page-12-0)

# Prerequisites for Creating a Connection

These are the prerequisites for creating a connection with the File Adapter.

### **Note:**

To create a connection, a trusted public certificate may be required. Typically, the certificate is included with Oracle Integration. If you cannot locate the public certificate, contact your administrator. Rename the public certificate file extension to .crt. To upload the certificate, see [Upload an SSL Certificate](#page-12-0).

- Make sure that the target server is publicly accessible and not behind a firewall. If the target server is behind a firewall, make sure it has been opened for outside client access.
- Make sure that you have write permissions on the server directory to which the files are transferring.

### Create a Connection

Before you can build an integration, you have to create the connections to the applications with which you want to share data.

To create a connection in Oracle Integration:

- **1.** In the left navigation pane, click **Home** > **Integrations** > **Connections**.
- **2.** Click **Create**.

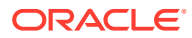

#### <span id="page-11-0"></span>**Note:**

You can also create a connection in the integration canvas of:

- An orchestrated integration (See Define Inbound Triggers and Outbound Invokes.)
- A basic routing integration (See Add a Trigger (Source) Connection.)
- **3.** In the Create Connection Select Adapter dialog, select the adapter to use for this connection. To find the adapter, scroll through the list, or enter a partial or full name in the **Search** field and click

Q

#### **Search**.

- **4.** In the Create Connection dialog, enter the information that describes this connection.
	- **a.** Enter a meaningful name to help others find your connection when they begin to create their own integrations. The name you enter is automatically added in capital letters to the **Identifier** field. If you modify the identifier name, don't include blank spaces (for example, SALES OPPORTUNITY).
	- **b.** Enter optional keywords (tags). You can search on the connection keywords on the Connections page.
	- **c.** Select the role (direction) in which to use this connection (trigger, invoke, or both). Only the roles supported by the adapter are displayed for selection. When you select a role, only the connection properties and security policies appropriate to that role are displayed on the Connections page. If you select an adapter that supports both invoke and trigger, but select only one of those roles, you'll get an error when you try to drag the adapter into the section you didn't select. For example, let's say you configure a connection for the Oracle Service Cloud (RightNow) Adapter as only an **invoke**. Dragging the adapter to a **trigger** section in the integration produces an error.
	- **d.** Enter an optional description of the connection.
- **5.** Click **Create**.

Your connection is created. You're now ready to configure the connection details, such as connection properties, security policies, connection login credentials, and (for certain connections) agent group.

### Configure an Agent Group

Configure an agent group for accessing the service hosted on your premises behind the fire wall.

**1.** Click **Configure Agents**.

The Select an Agent Group page appears.

- **2.** Click the name of the agent group.
- **3.** Click **Use**.

To configure an agent group, you must download and install the on-premises connectivity agent. See Download and Run the Connectivity Agent Installer and About

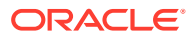

Connectivity Agents and Integrations Between On-Premises Applications and Oracle Integration in *Using Integrations in Oracle Integration Generation 2*.

### <span id="page-12-0"></span>Test the Connection

Test your connection to ensure that it's configured successfully.

**1.** In the page title bar, click **Test**. What happens next depends on whether your adapter connection uses a Web Services Description Language (WSDL) file. Only some adapter connections use WSDLs.

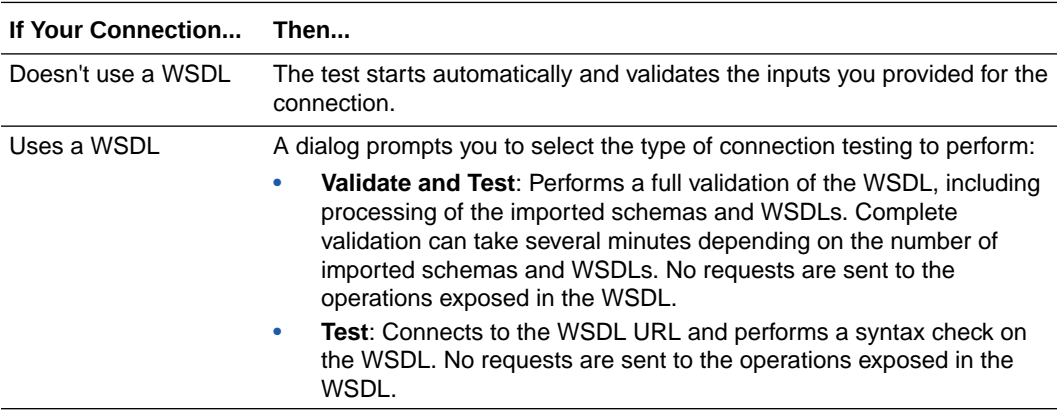

- **2.** Wait for a message about the results of the connection test.
	- If the test was successful, then the connection is configured properly.
	- If the test failed, then edit the configuration details you entered. Check for typos, verify URLs and credentials, and download the diagnostic logs for additional details. Continue to test until the connection is successful.
- **3.** When complete, click **Save**.

# Upload an SSL Certificate

Certificates are used to validate outbound SSL connections. If you make an SSL connection in which the root certificate does not exist in Oracle Integration, an exception is thrown. In that case, you must upload the appropriate certificate. A certificate enables Oracle Integration to connect with external services. If the external endpoint requires a specific certificate, request the certificate and then upload it into Oracle Integration.

To upload an SSL certificate:

**1.** In the left navigation pane, click **Home** > **Settings** > **Certificates**. All certificates currently uploaded to the trust store are displayed in the Certificates dialog. The

Uì.

link enables you to filter by name, certificate expiration date, status, type, category, and installation method (user-installed or system-installed). Certificates installed by the system cannot be deleted.

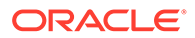

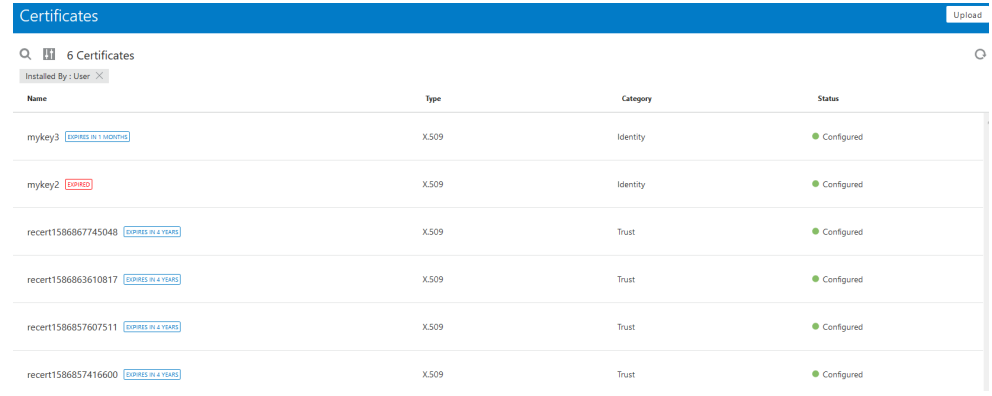

- **2.** Click **Upload** at the top of the page. The Upload Certificate dialog box is displayed.
- **3.** Enter an alias name and optional description.
- **4.** In the **Type** field, select the certificate type. Each certificate type enables Oracle Integration to connect with external services.
	- **X.509 (SSL transport)**
	- **SAML (Authentication & Authorization)**
	- **PGP (Encryption & Decryption)**

#### **X.509 (SSL transport)**

- **1.** Select a certificate category.
	- **a. Trust**: Use this option to upload a trust certificate.
		- **i.** Click **Browse**, then select the trust file (for example, .cer or .crt) to upload.
	- **b. Identity**: Use this option to upload a certificate for two-way SSL communication.
		- **i.** Click **Browse**, then select the keystore file (.jks) to upload.
		- **ii.** Enter the comma-separated list of passwords corresponding to key aliases.

#### **Note:**

When an identity certificate file (JKS) contains more than one private key, all the private keys must have the same password. If the private keys are protected with different passwords, the private keys cannot be extracted from the keystore.

- **iii.** Enter the password of the keystore being imported.
- **c.** Click **Upload**.

#### **SAML (Authentication & Authorization)**

**1.** Note that **Message Protection** is automatically selected as the only available certificate category and cannot be deselected. Use this option to upload a keystore

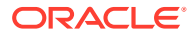

certificate with SAML token support. Create, read, update, and delete (CRUD) operations are supported with this type of certificate.

- **2.** Click **Browse**, then select the certificate file (.cer or .crt) to upload.
- **3.** Click **Upload**.

#### **PGP (Encryption & Decryption)**

- **1.** Select a certificate category. Pretty Good Privacy (PGP) provides cryptographic privacy and authentication for communication. PGP is used for signing, encrypting, and decrypting files. You can select the private key to use for encryption or decryption when configuring the stage file action.
	- **a. Private**: Uses a private key of the target location to decrypt the file.
		- **i.** Click **Browse**, then select the PGP file to upload.
		- **ii.** Enter the PGP private key password.
	- **b. Public**: Uses a public key of the target location to encrypt the file.
		- **i.** Click **Browse**, then select the PGP file to upload.
		- **ii.** In the **ASCII-Armor Encryption Format** field, select **Yes** or **No**. **Yes** shows the format of the encrypted message in ASCII armor. ASCII armor is a binary-totextual encoding converter. ASCII armor formats encrypted messaging in ASCII. This enables messages to be sent in a standard messaging format. This selection impacts the visibility of message content. **No** causes the message to be sent in binary format.
		- **iii.** From the **Cipher Algorithm** list, select the algorithm to use. Symmetric-key algorithms for cryptography use the same cryptographic keys for both encryption of plain text and decryption of cipher text.
	- **c.** Click **Upload**.

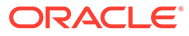

# <span id="page-15-0"></span>Add the File Adapter Connection to an Integration (For Basic Routing Integrations)

When you drag the File Adapter into the trigger or invoke area of an integration, the Adapter Endpoint Configuration Wizard appears. This wizard guides you through the configuration of File Adapter endpoint properties.

These topics describe the wizard pages that guide you through configuration of the File Adapter as an trigger and invoke in an integration.

#### **Topics:**

- For Basic Routing Trigger Connections
- [For Basic Routing Invoke Connections](#page-18-0)

## For Basic Routing Trigger Connections

The following pages describe how to configure a File Adapter trigger connection in a basic routing integration.

### Basic Information Page

You can enter a name and description on the Basic Info page of each trigger and invoke adapter in your integration.

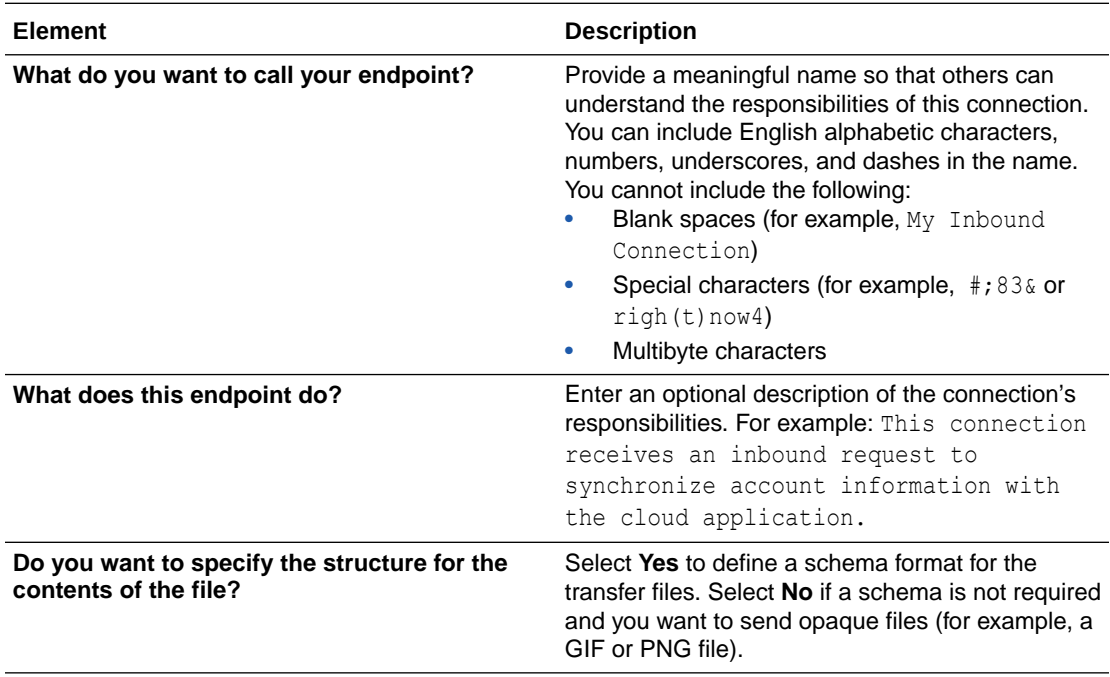

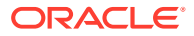

<span id="page-16-0"></span>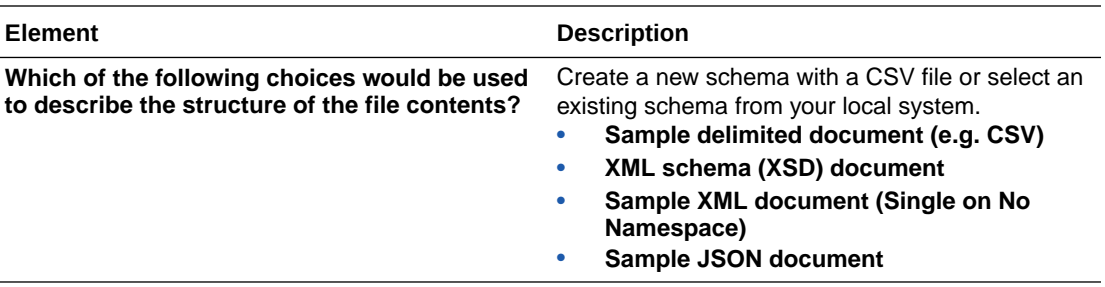

## Trigger Configure File Read Page

Enter the File Adapter trigger file read configuration values for your integration.

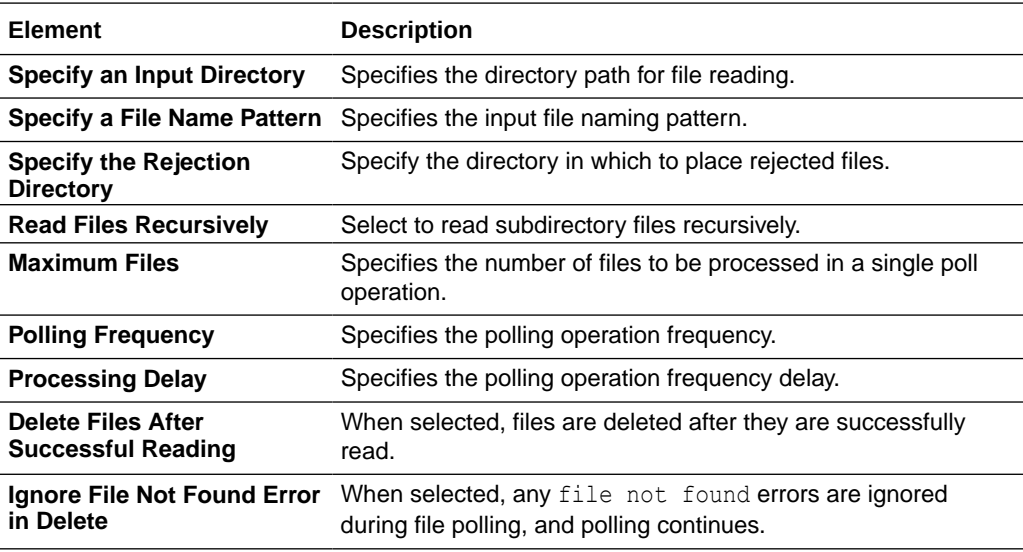

### Format Definition Page

Enter the File Adapter format definition parameters.

### **Note:**

If you upload an XSD file without a target namespace, a surrogate namespace is added to the XSD file that all messages then use:

http://xmlns.oracle.com/cloud/adapter/nxsd/surrogate

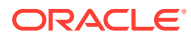

### **Creating a New Schema File**

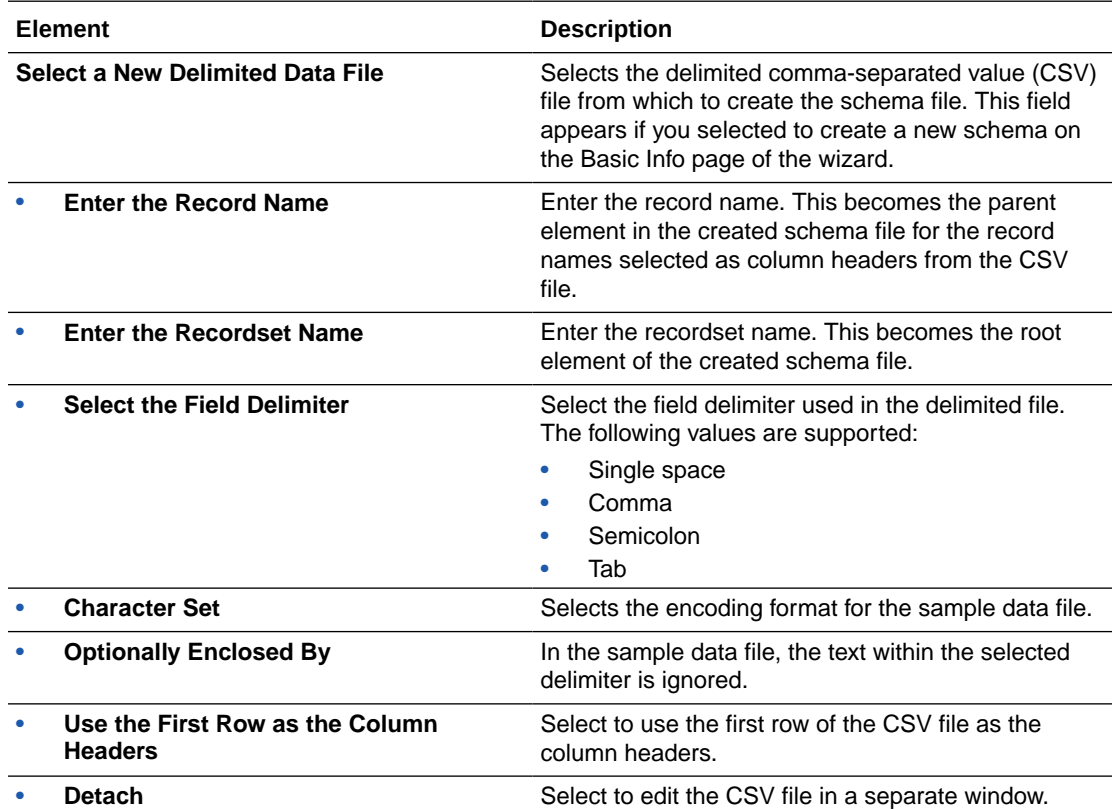

### **Using an Existing Schema File**

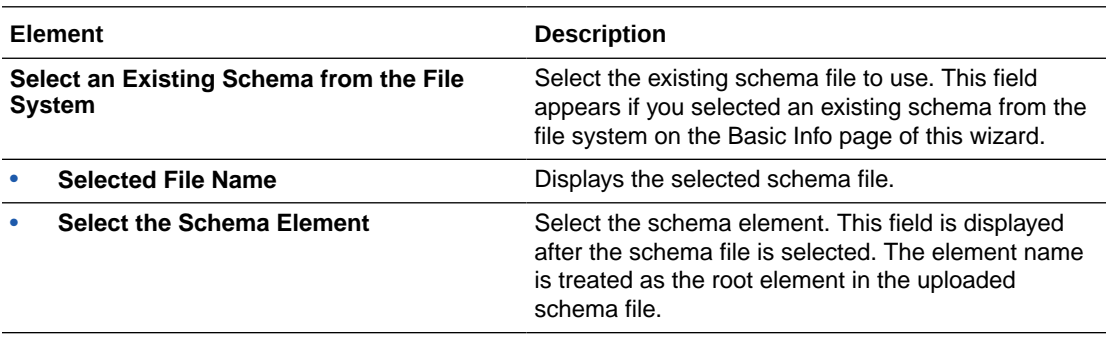

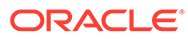

### <span id="page-18-0"></span>Summary Page

You can review the specified adapter configuration values on the Summary page.

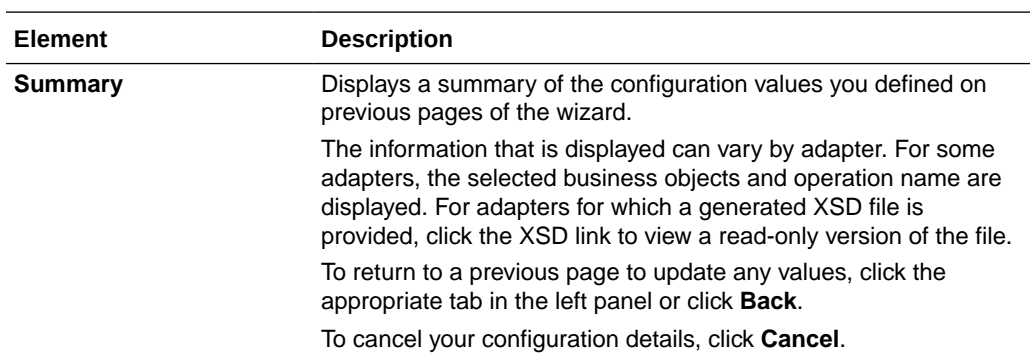

# For Basic Routing Invoke Connections

The following pages describe how to configure a File Adapter invoke connection in a basic routing integration.

### Basic Information Page

You can enter a name and description on the Basic Info page of each trigger and invoke adapter in your integration.

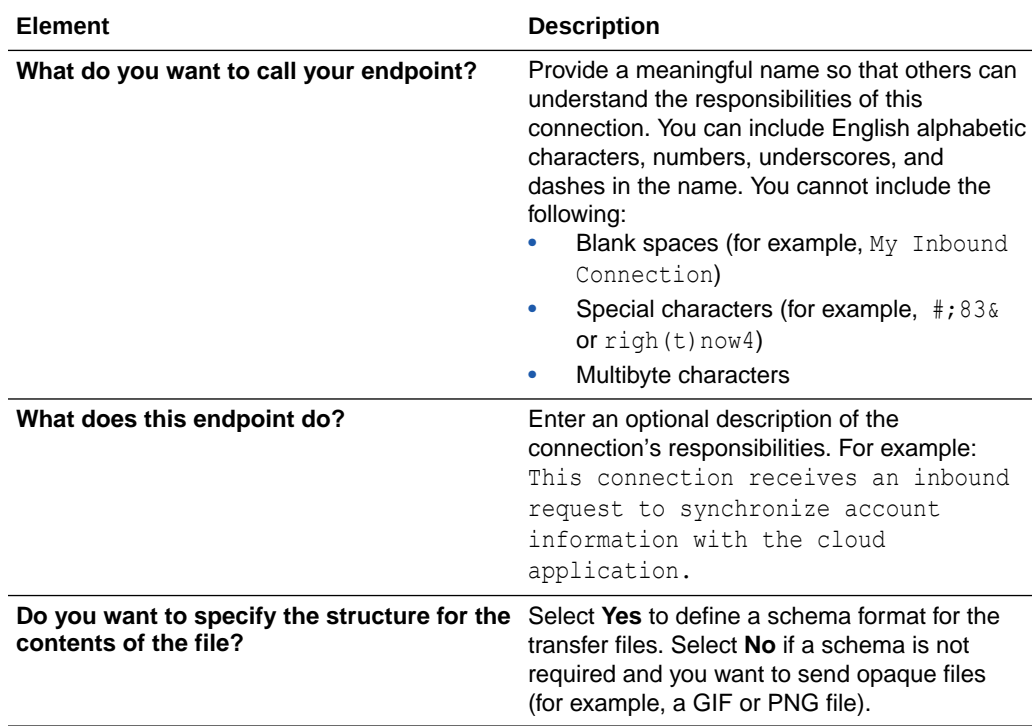

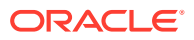

<span id="page-19-0"></span>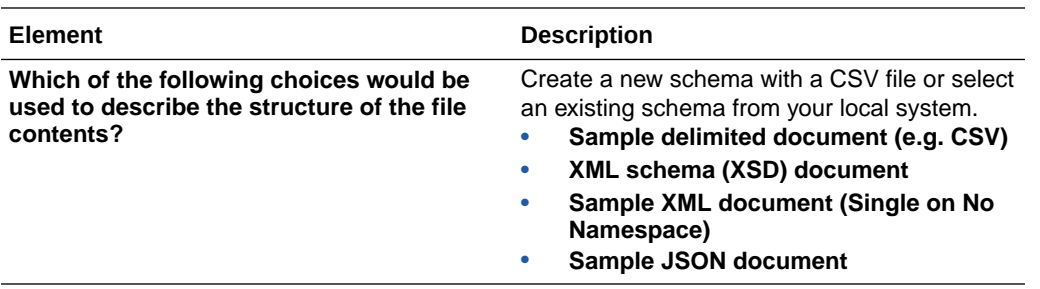

### Invoke Configure File Write Page

Enter the File Adapter invoke file write configuration properties for your integration.

### **Note:**

You can override the values for the output location and file name pattern in the mapper. Use XPath functions in the mapper to create the output location and file name.

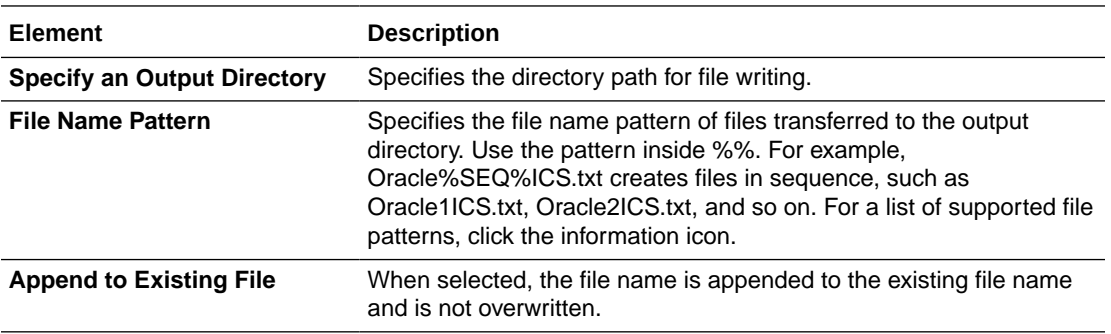

### Format Definition Page

Enter the File Adapter format definition parameters.

### **Note:**

If you upload an XSD file without a target namespace, a surrogate namespace is added to the XSD file that all messages then use:

http://xmlns.oracle.com/cloud/adapter/nxsd/surrogate

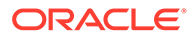

### **Creating a New Schema File**

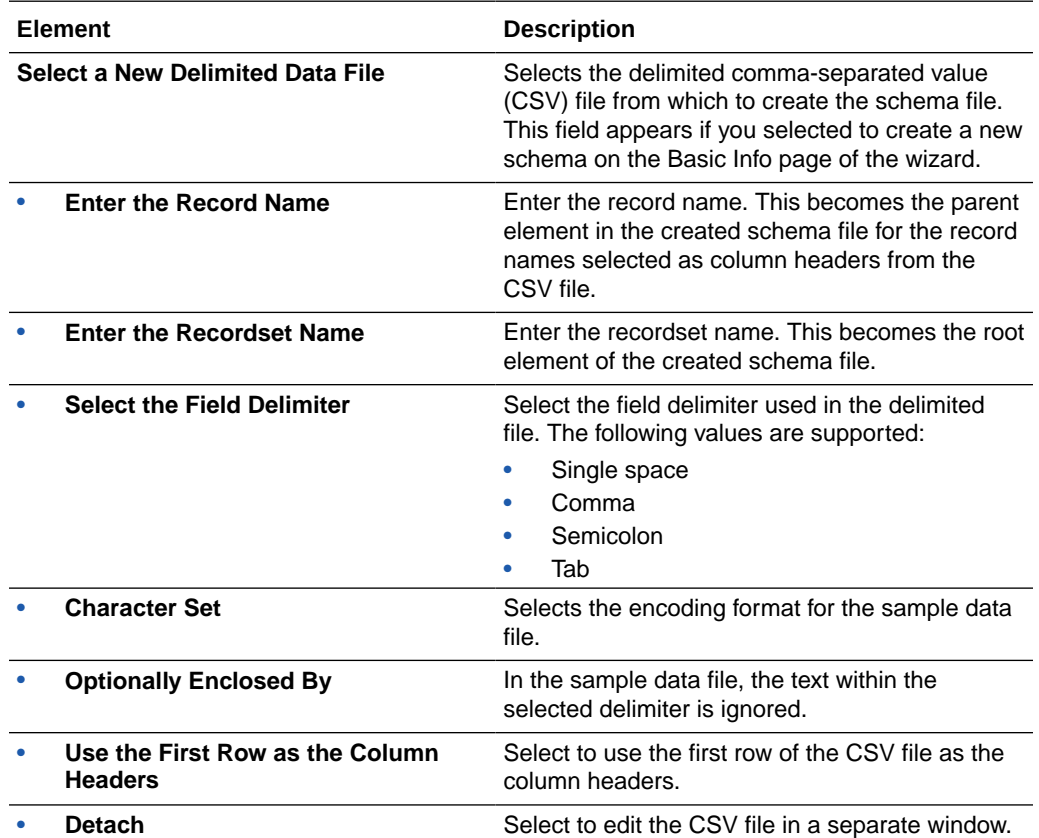

### **Using an Existing Schema File**

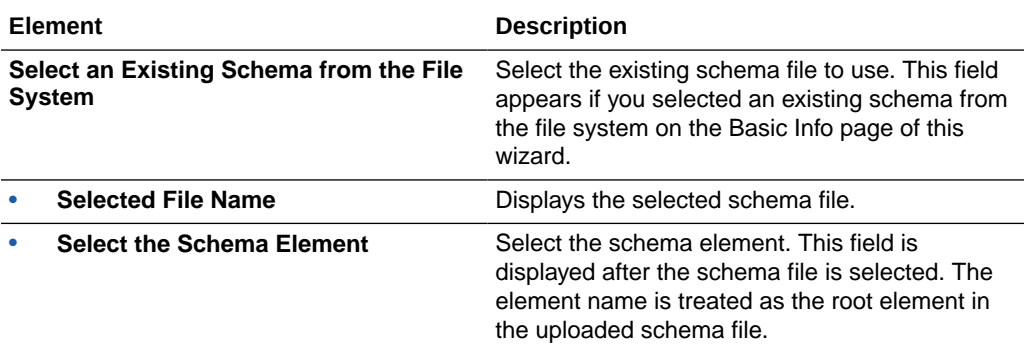

# <span id="page-21-0"></span>Summary Page

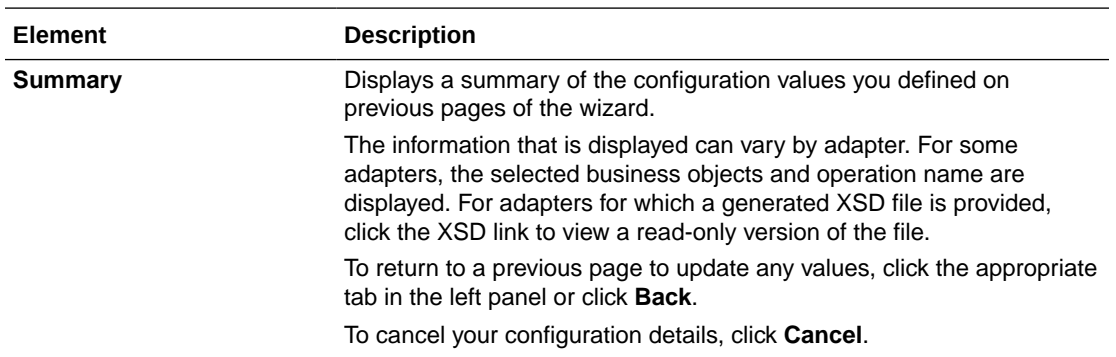

You can review the specified adapter configuration values on the Summary page.

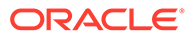

# <span id="page-22-0"></span>4

# Add the File Adapter Connection to an Integration (For Orchestrated Integrations)

When you drag the File Adapter into the trigger or invoke area of an integration, the Adapter Endpoint Configuration Wizard appears. This wizard guides you through the configuration of File Adapter endpoint properties.

These topics describe the wizard pages that guide you through configuration of the File Adapter as an trigger and invoke in an integration.

#### **Topics:**

- For Orchestrated Integration Trigger Connections
- [For Orchestrated Integration Invoke Connections](#page-26-0)

## For Orchestrated Integration Trigger Connections

The following pages describe how to configure a File Adapter trigger connection in an orchestrated integration.

### Basic Information Page

You can enter a name and description on the Basic Info page of each trigger and invoke adapter in your integration.

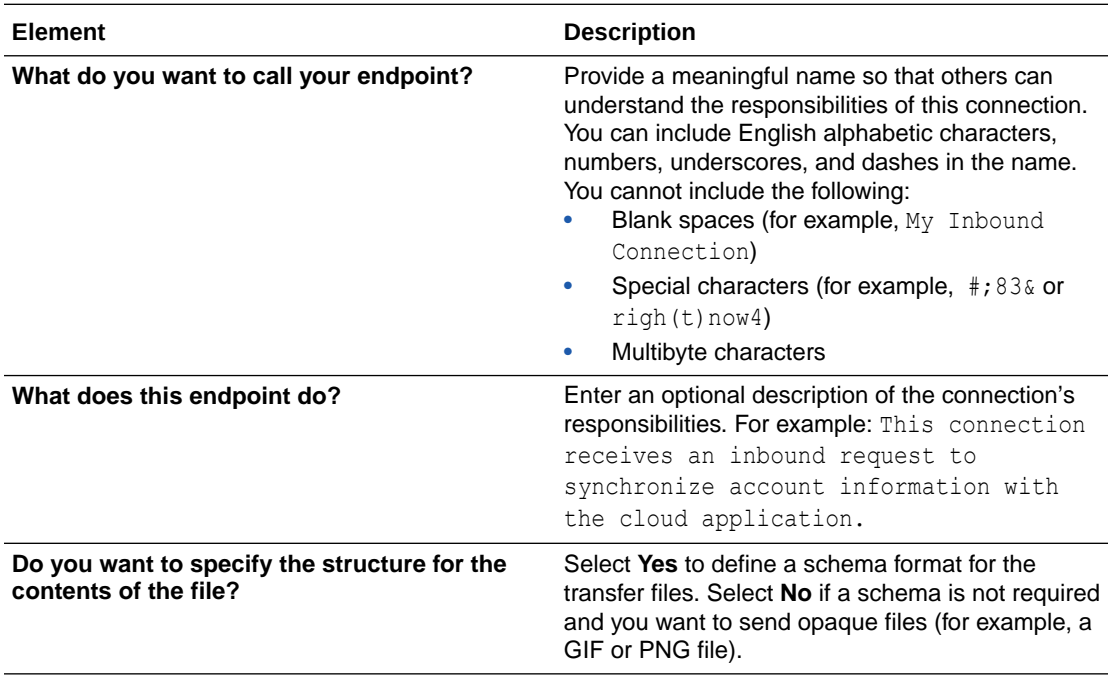

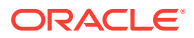

<span id="page-23-0"></span>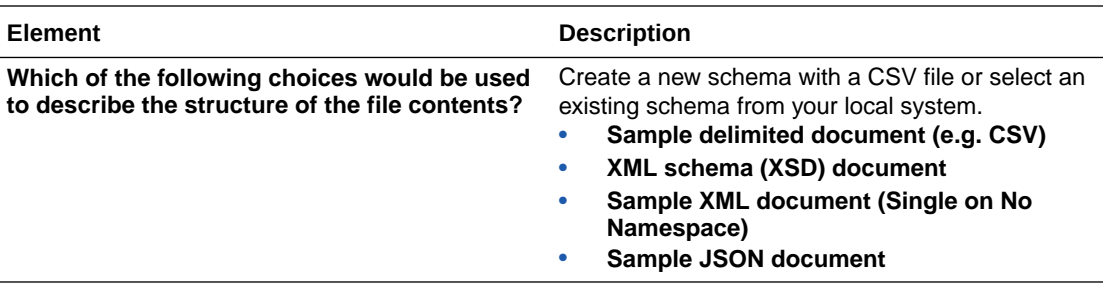

### Trigger Configure File Read Page

Enter the File Adapter trigger file read configuration values for your integration.

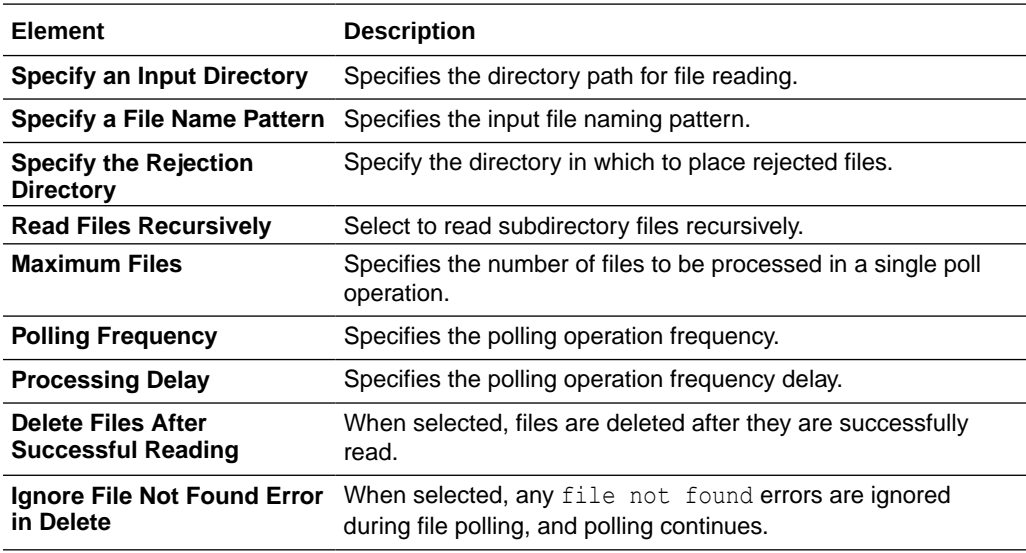

### File Contents - Definition Page

Enter the format definition parameters.

The fields that display on the Format Contents - Definition page are determined by your selection on the Schema page:

- [Creating a New Schema from a CSV File](#page-33-0)
- [Select an existing XML schema or schema archive from the file system](#page-35-0)
- [Provide a sample XML document from the file system](#page-35-0)
- [Provide a sample JSON document from the file system](#page-35-0)

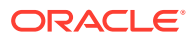

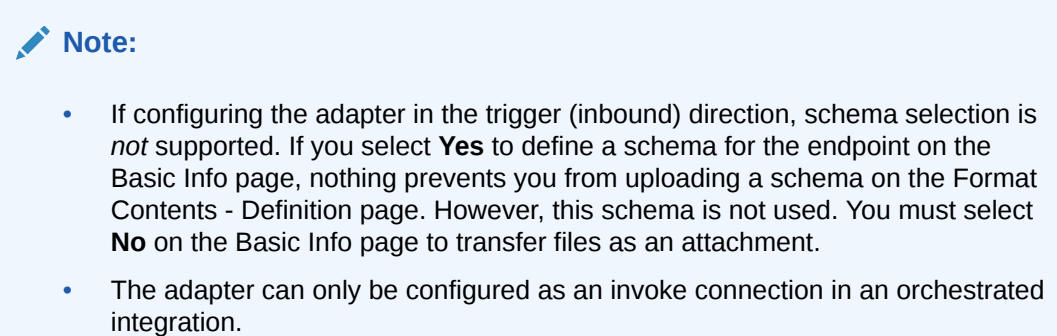

### **Creating a New Schema from a CSV File**

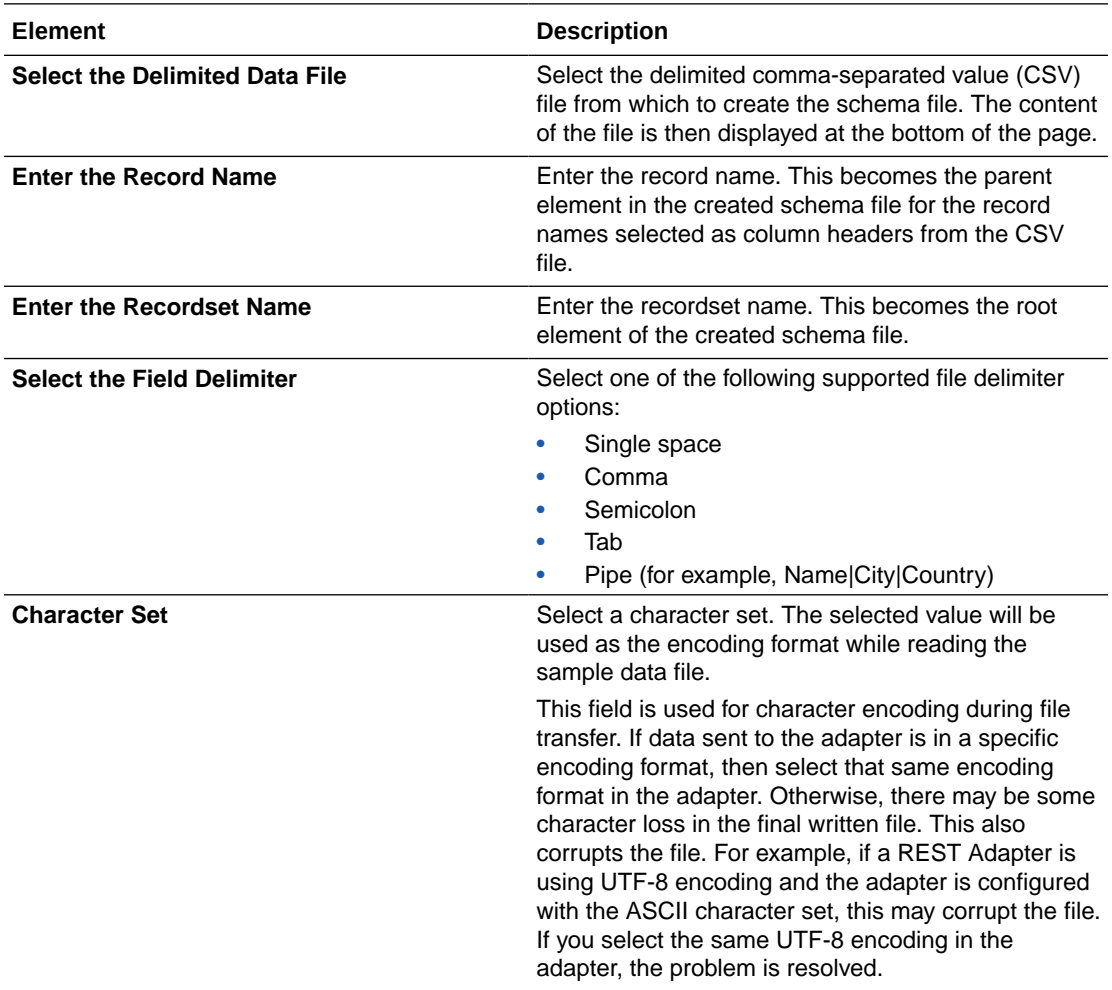

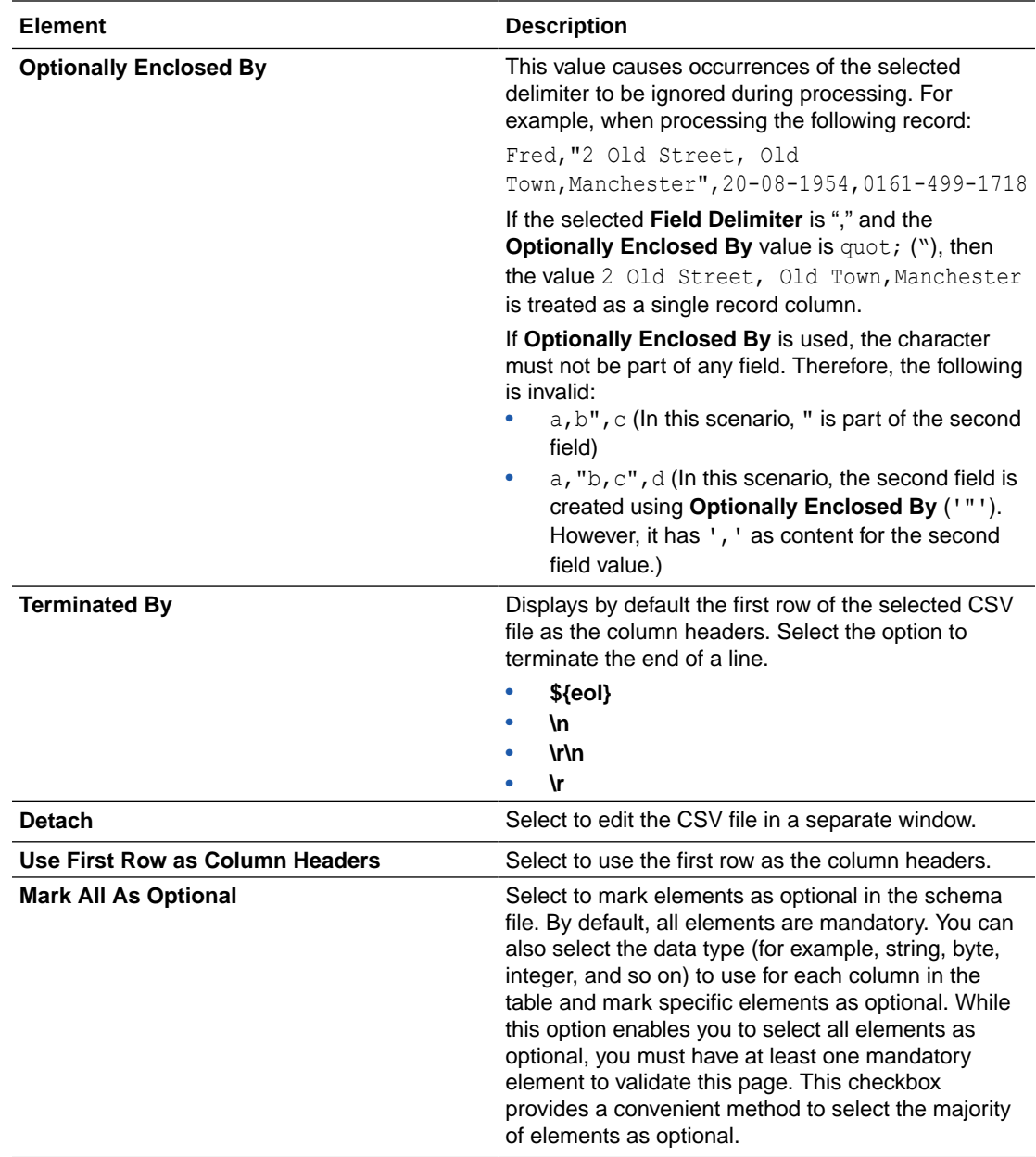

### **Select an existing XML schema or schema archive from the file system**

The schema archive can have a single top level schema with nested input and include elements containing absolute or relative paths.

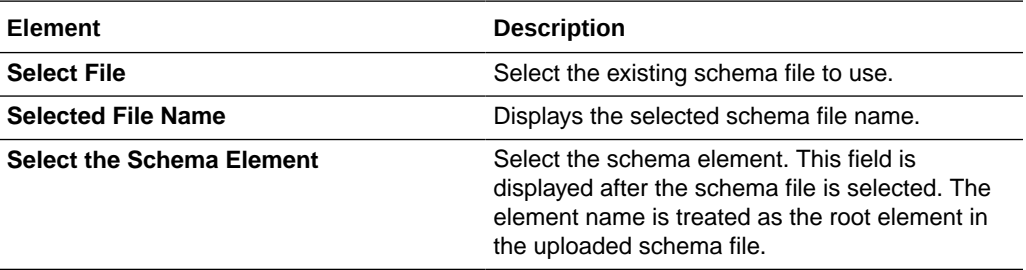

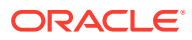

#### <span id="page-26-0"></span>**Provide a sample XML document from the file system**

The XML document should contain no namespaces or only a single namespace.

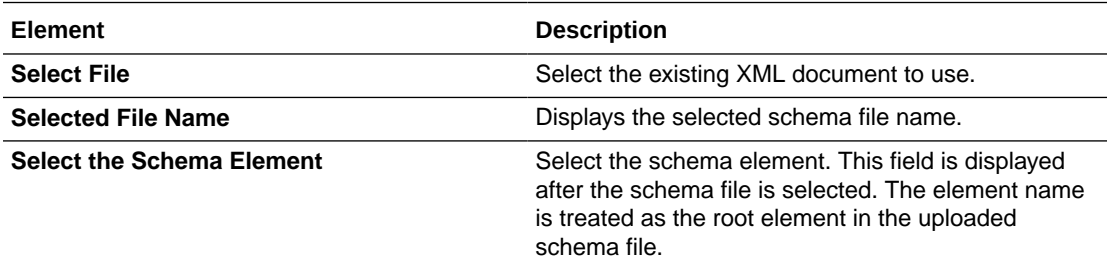

**Provide a sample JSON document from the file system**

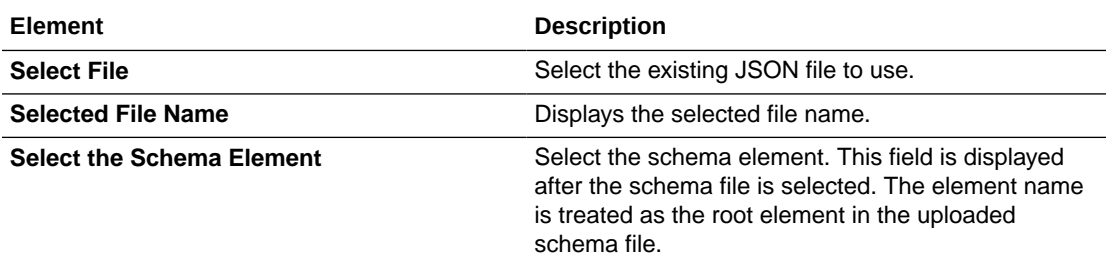

### Summary Page

You can review the specified adapter configuration values on the Summary page.

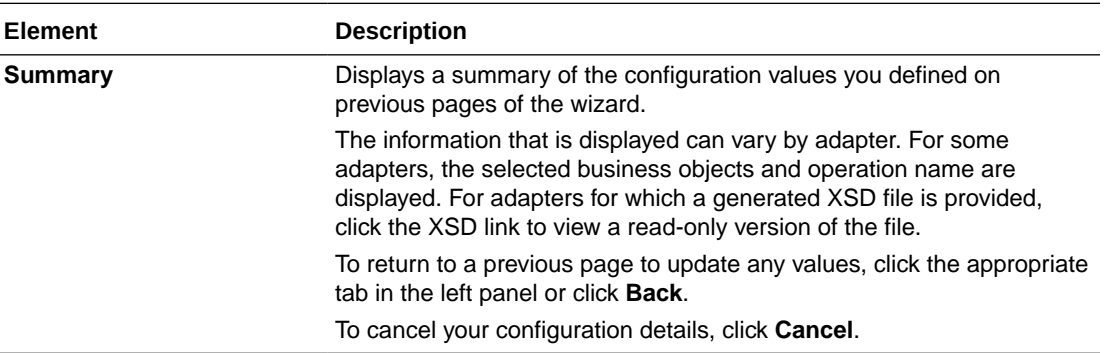

# For Orchestrated Integration Invoke Connections

The following pages describe how to configure a File Adapter invoke connection in an orchestrated integration.

### Basic Information Page

Enter the basic information parameters.

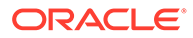

<span id="page-27-0"></span>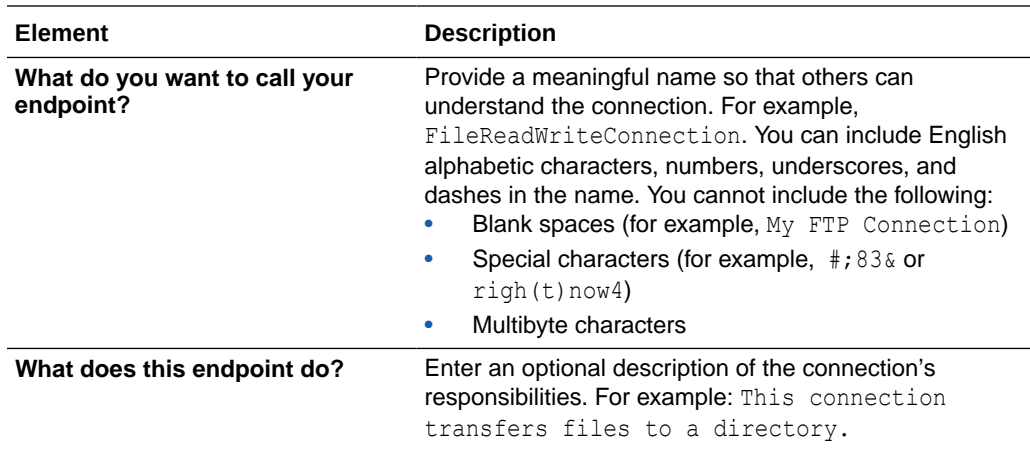

### Invoke Operations Page

Enter the File Adapter operation properties.

Choose one of the following operations to perform on files. Depending on which operation you choose, you are presented with different options and parameters that apply specifically to that operation. All operations support dynamic file name and directory through mapping.

- [Read File:](#page-28-0) Reads a file from the file location. This operation reads a single file. If you have not selected any schema, a file size of up to 1 GB is supported. If you have selected the schema, a file size of up to 50 MB is supported.
- [Write File](#page-28-0): Writes a single file onto the target file server.
- [List Files](#page-29-0): Lists the names of the files in the input directory. This operation returns the list of files without any data. It is similar to running the  $1s$  command in Linux.
- [Move a File:](#page-30-0) Moves a file from one location to another on the same target file server.
- [Delete a File](#page-30-0): Deletes a single file on the file server.
- [Download File](#page-30-0): Specifies a directory to be used for staged activity. Use this directory to stage large files for processing. This operation downloads a single file in the logical directory you specify. File size support is up to 1 GB.

### **Note:**

If you want to read/download multiple files, use the following integration pattern.

File List File (Operation) > For Each Loop > File Read File (Operation) > End For Each Loop

The following tables describe the key information on the File Adapter invoke Operations page. Depending on which operation you choose, you are presented with different options and parameters that apply specifically to that operation. Each table corresponds to a specific operation.

Each operation can be performed against ZIP and GZIP file formats.

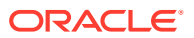

#### <span id="page-28-0"></span>**Note:**

Elements marked with "+" can be mapped in the mapper and can be passed dynamically at runtime.

#### **Read File**

When using the connectivity agent, the **Read File** operation when used without a schema supports files of up to 1 GB in size. This limit is the same as the **Download File** operation. If you are using a schema for transformation, the file size limit is 50 MB. You can specify sample XML and JSON documents for the payload when configuring the File Adapter for read operations.

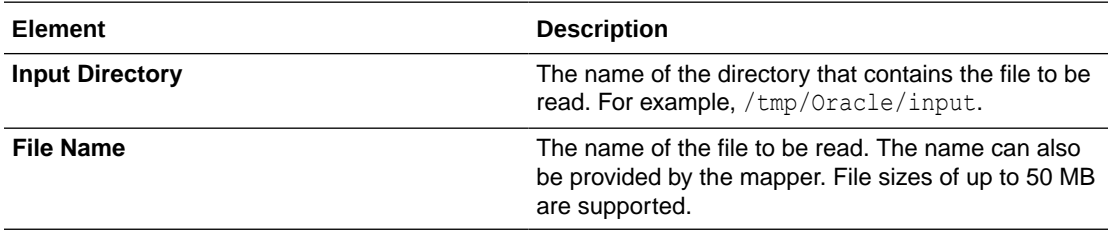

#### **Write File**

When using the connectivity agent, the **Write File** operation when used without a schema supports files of up to 1 GB in size. This limit is the same as the **Download File** operation. If you are using a schema for transformation, the file size limit is 50 MB. You can specify sample XML and JSON documents for the payload when configuring the File Adapter for write operations.

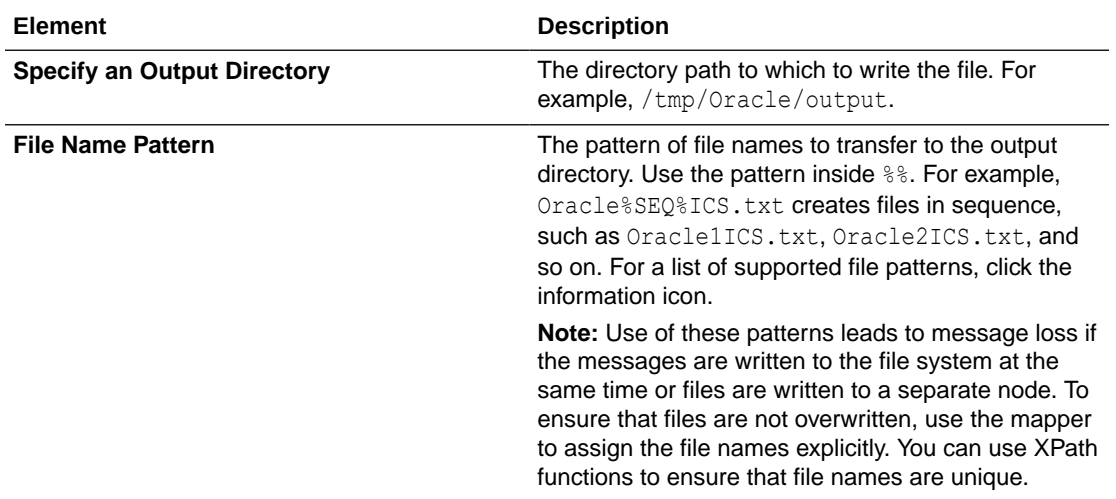

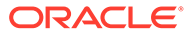

<span id="page-29-0"></span>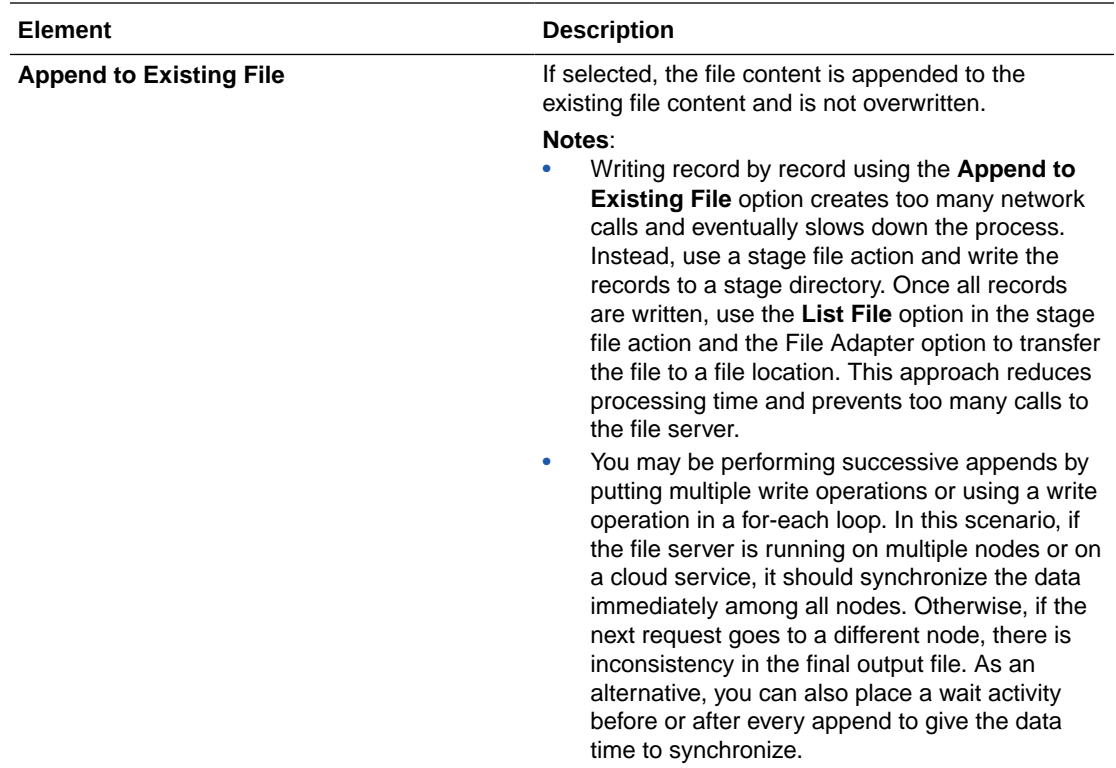

#### **List Files**

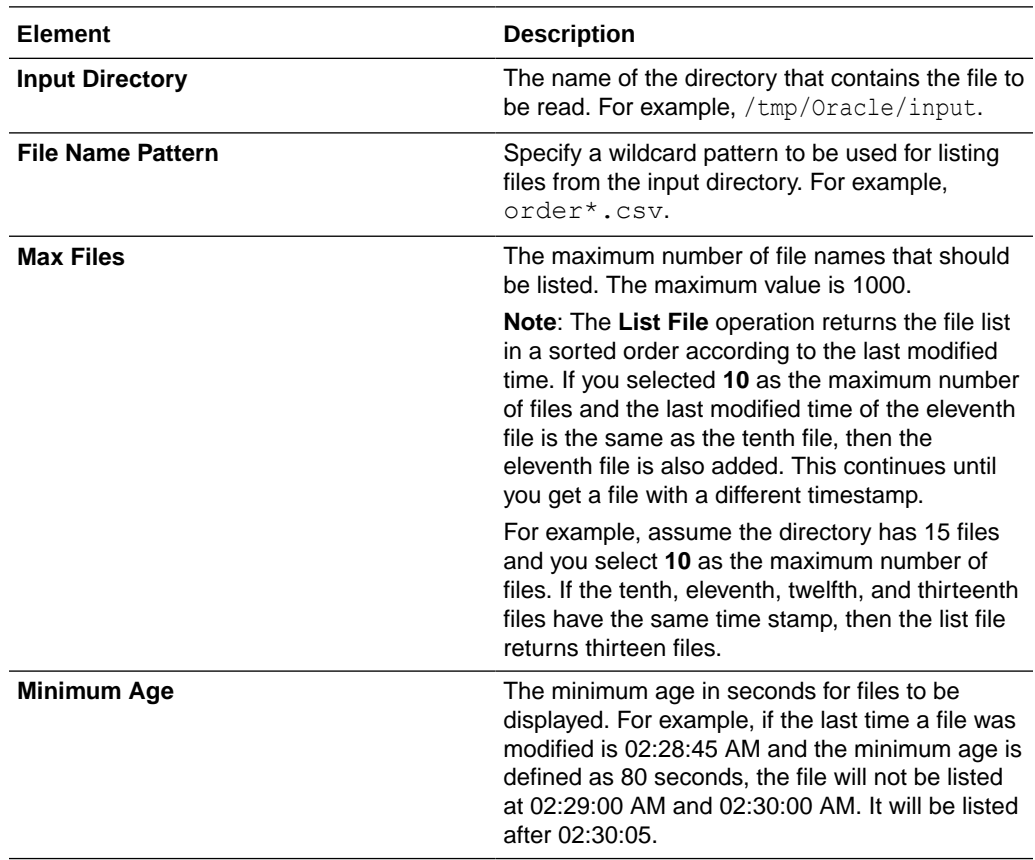

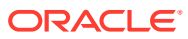

<span id="page-30-0"></span>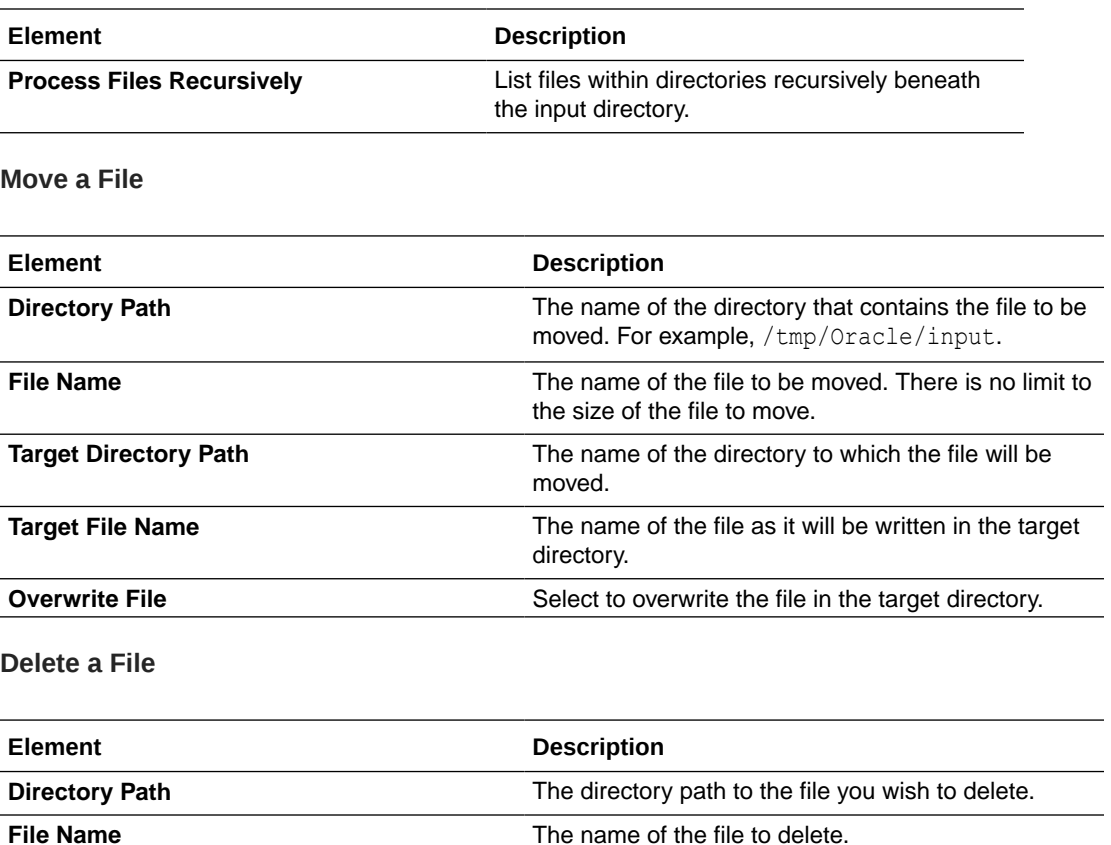

#### **Download File**

The **Download File** operation enables you to map the download directory dynamically. This works fine for new integrations. You can also edit an existing **Download File** operation in the Adapter Endpoint Configuration Wizard to add more file download operations, then click **Done** to regenerate the adapter artifacts. You can download file sizes of up to 1 GB.

Using the **Download File** operation with the connectivity agent enables you to upload the file from the connectivity agent server to Oracle Integration. This operation enables you to download and upload files of up to 1 GB in size. This operation may take more time depending on the network conditions between the file server and the connectivity agent and the connectivity agent and Oracle Integration.

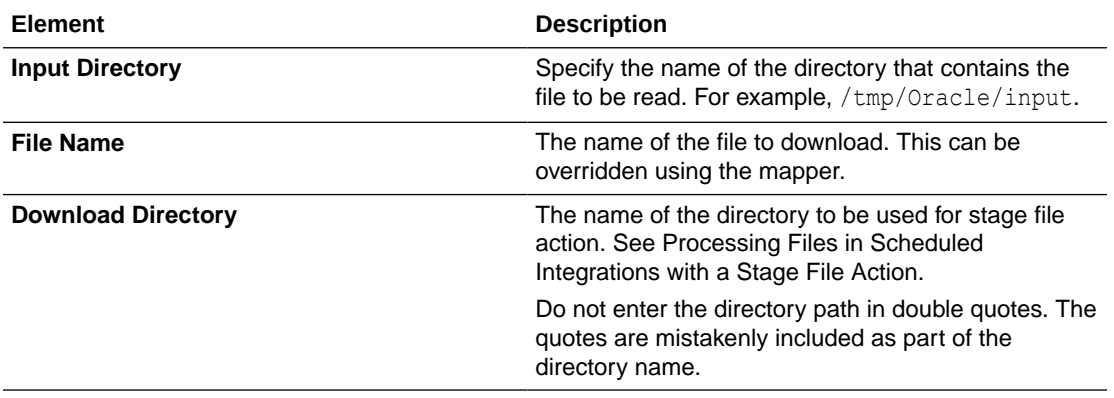

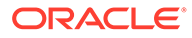

### <span id="page-31-0"></span>Invoke Schema Page

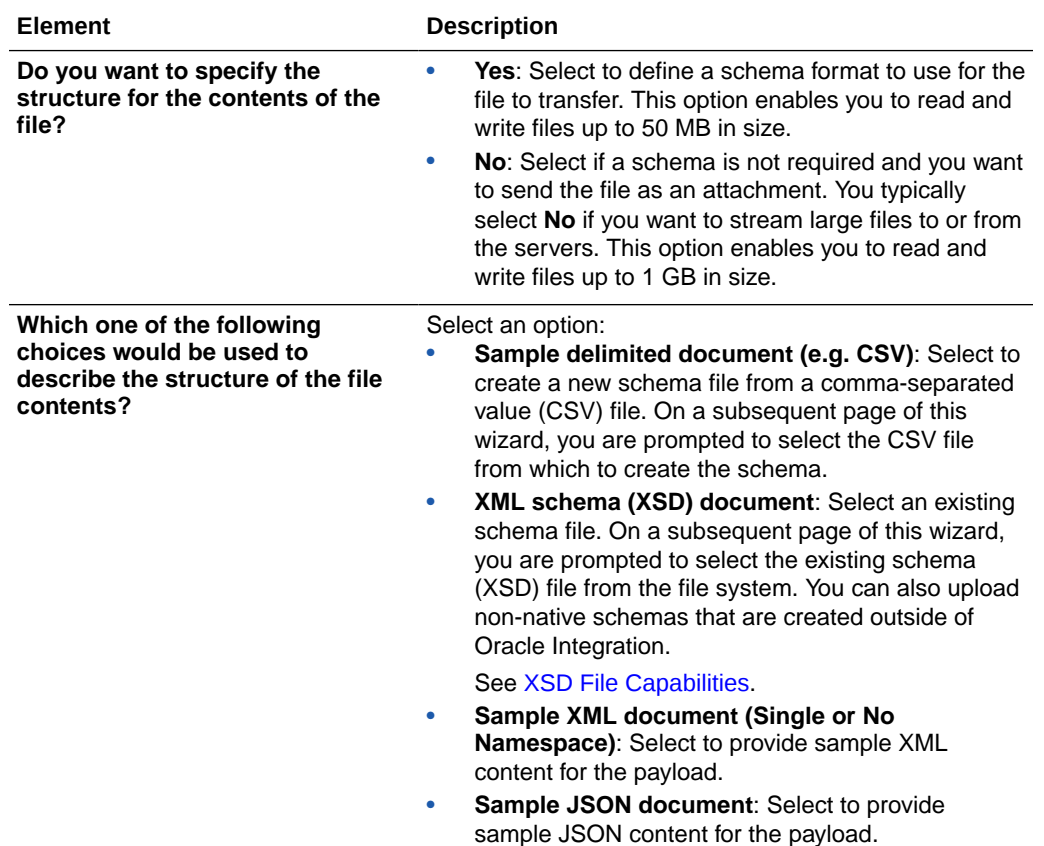

Enter the schema properties.

#### **XSD File Capabilities**

• The adapter supports the upload of an XSD file without a target namespace. In these cases, a surrogate namespace is added to the XSD file that all messages then use:

http://xmlns.oracle.com/cloud/adapter/nxsd/surrogate

• The adapter supports complex XSDs that can import and include other XSDs. The included XSDs in the ZIP file can import the XSD from an HTTP location. All XSD files must be added to a ZIP file and uploaded when configuring the adapter for read and write operations in the Adapter Endpoint Configuration Wizard.

In the following example, the hierarchy of the ZIP file to upload is as follows:

```
zipxsd.zip
   first.xsd
   second (folder)
     second.xsd
```
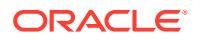

first.xsd imports second.xsd.

```
<xs:schema xmlns:xs="http://www.w3.org/2001/XMLSchema" 
xmlns:tns="http://xmlns.oracle.com/first" 
targetNamespace="http://xmlns.oracle.com/first" 
       xmlns:tns1="http://xmlns.oracle.com/second"> 
<xs:import schemaLocation="./second/second.xsd" 
targetNamespace="http://xmlns.oracle.com/second"/>
<xs:import schemaLocation="https://example.com/fscmService/ItemServiceV2?
XSD=/xml/datagraph.xsd" targetNamespace="commonj.sdo"/>
<xs:element name="book"> 
   <xs:complexType> 
     <xs:sequence> 
       <xs:element name="isbn" type="xs:string"/>
       <xs:element name="title" type="xs:string"/> 
       <xs:element name="author" type="tns1:author"/> 
     </xs:sequence> 
   </xs:complexType> 
</xs:element> 
</xs:schema>
```
The contents of second.xsd are as follows.

```
<xs:schema xmlns:xs="http://www.w3.org/2001/XMLSchema" 
xmlns:tns="http://xmlns.oracle.com/second" 
targetNamespace="http://xmlns.oracle.com/second"> 
<xs:import schemaLocation="https://example.com/fscmService/ItemServiceV2?
XSD=/mycompany/apps/scm/productModel/items/itemServiceV2/
ItemAttachment.xsd" 
targetNamespace="http://xmlns.oracle.com/apps/scm/productModel/items/
itemServiceV2/"/>
<xs:complexType name="author">
     <xs:sequence> 
        <xs:element name="name" type="xs:string"/> 
        <xs:element name="address" type="xs:string"/> 
     </xs:sequence> 
</xs:complexType> 
<xs:element name="Admin">
     <xs:complexType>
           <xs:sequence>
              <xs:element name="AdminName" type="xs:string"/>
              <xs:element name="AdminAdd" type="xs:string"/>
           </xs:sequence>
     </xs:complexType>
</xs:element>
</xs:schema>
```
#### **Note:**

If you are importing from HTTPS locations, ensure that you import the SSL certificates into Oracle Integration.

### <span id="page-33-0"></span>File Contents - Definition Page

Enter the format definition parameters.

The fields that display on the Format Contents - Definition page are determined by your selection on the Schema page:

- Creating a New Schema from a CSV File
- [Select an existing XML schema or schema archive from the file system](#page-35-0)
- [Provide a sample XML document from the file system](#page-35-0)
- [Provide a sample JSON document from the file system](#page-35-0)

### **Note:**

- If configuring the adapter in the trigger (inbound) direction, schema selection is *not* supported. If you select **Yes** to define a schema for the endpoint on the Basic Info page, nothing prevents you from uploading a schema on the Format Contents - Definition page. However, this schema is not used. You must select **No** on the Basic Info page to transfer files as an attachment.
- The adapter can only be configured as an invoke connection in an orchestrated integration.

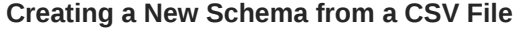

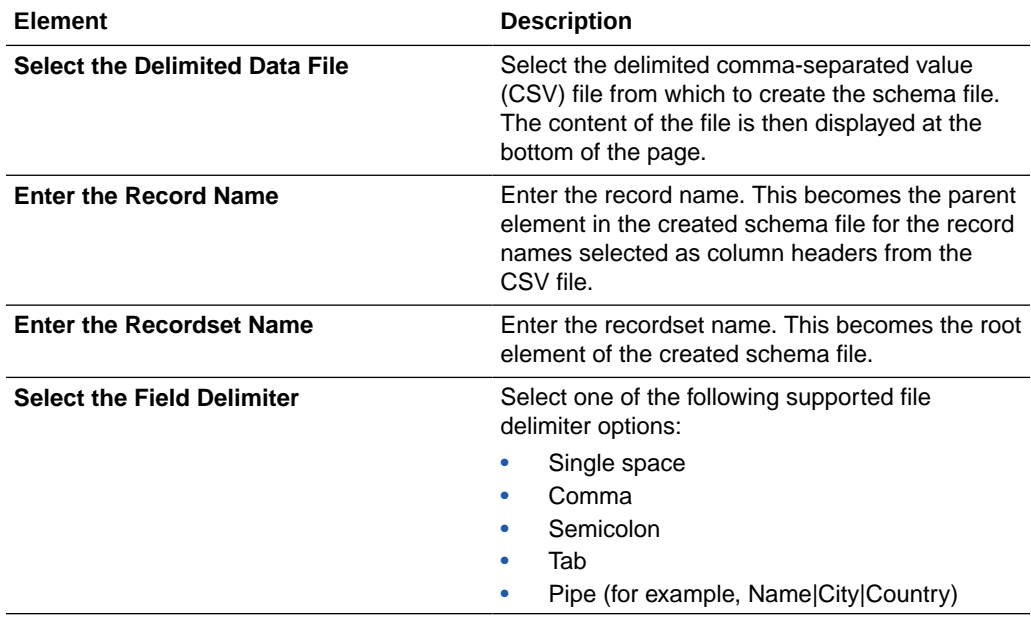

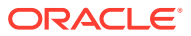

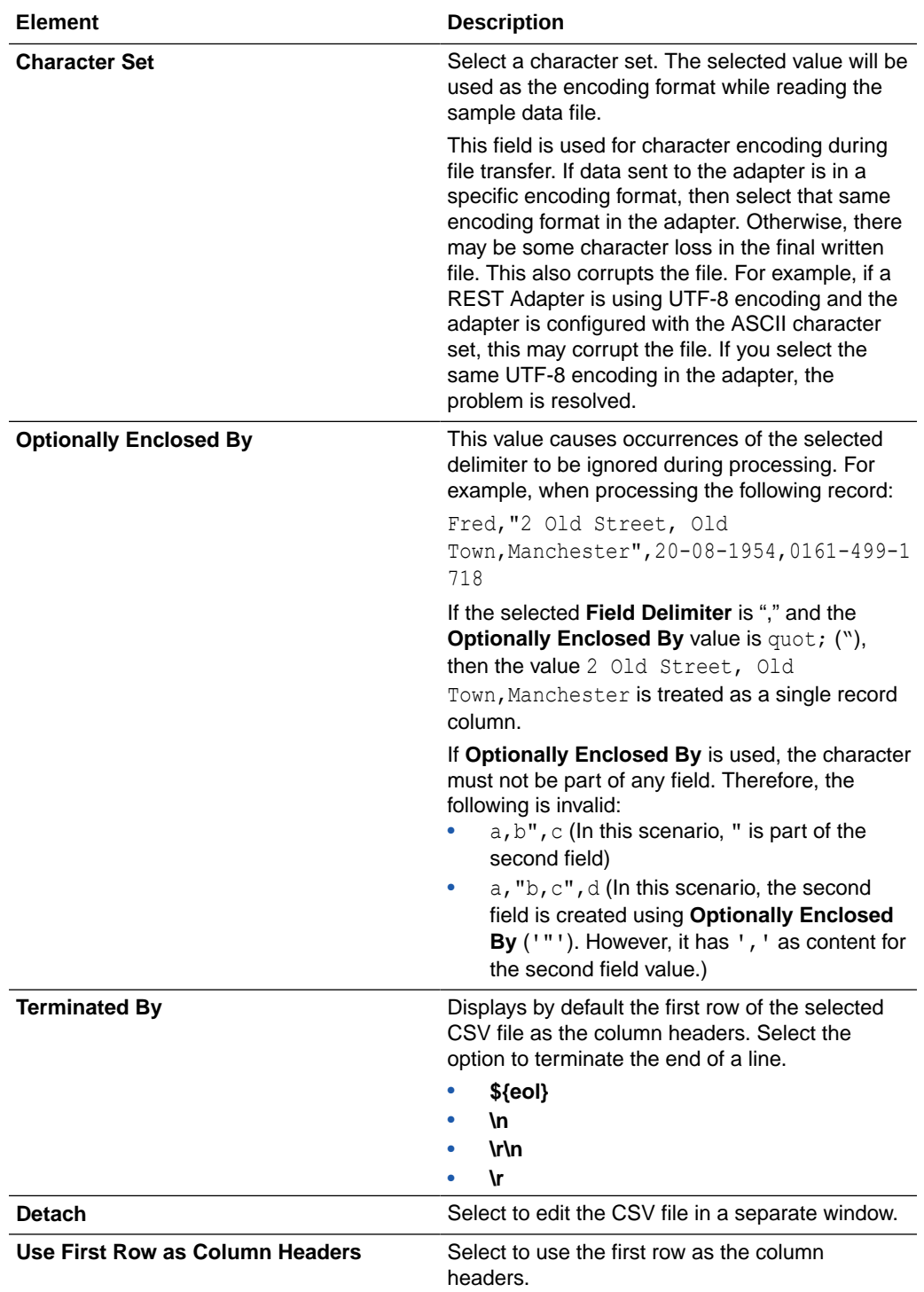

<span id="page-35-0"></span>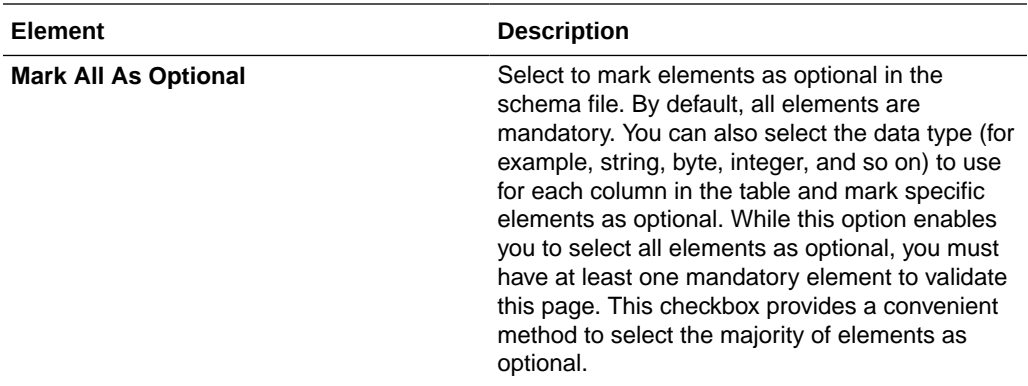

#### **Select an existing XML schema or schema archive from the file system**

The schema archive can have a single top level schema with nested input and include elements containing absolute or relative paths.

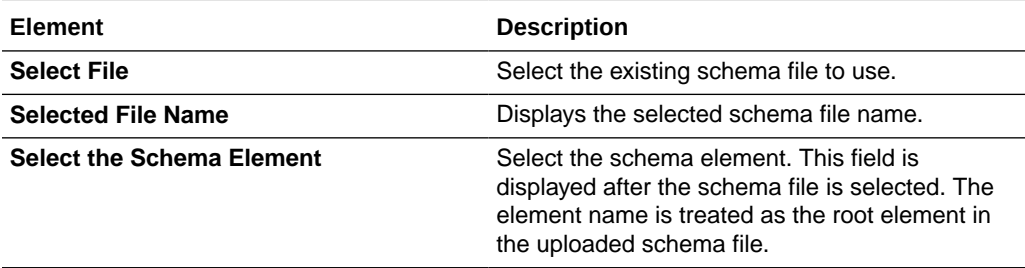

#### **Provide a sample XML document from the file system**

The XML document should contain no namespaces or only a single namespace.

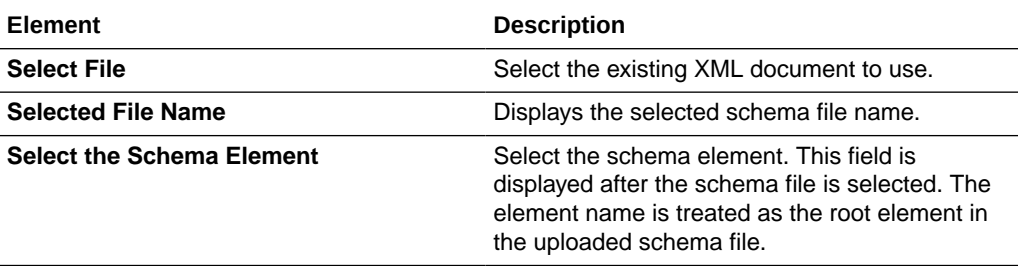

**Provide a sample JSON document from the file system**

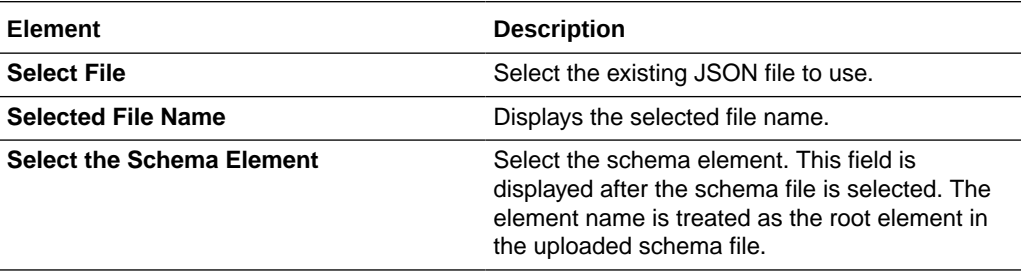

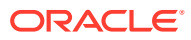

# <span id="page-36-0"></span>Summary Page

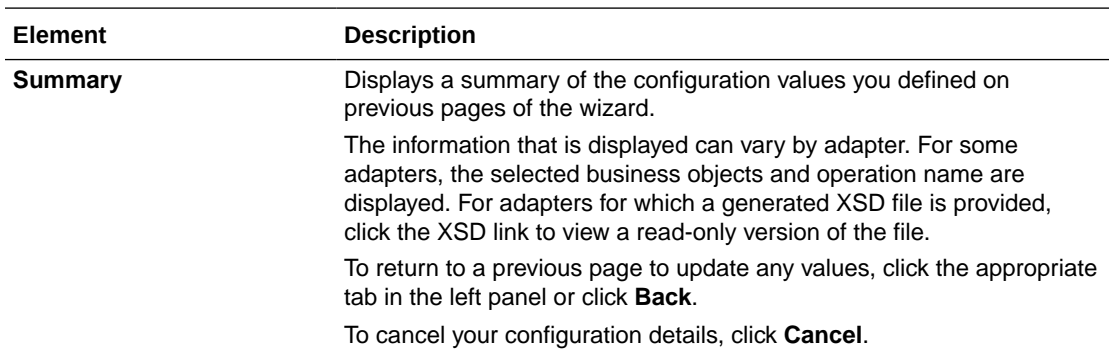

You can review the specified adapter configuration values on the Summary page.

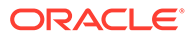